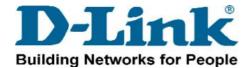

## DES-6500 R1.01 to R1.20 Firmware Upgrade Procedure

The DES-6500 R1.20-B09 firmware supports the DES-6508 and DES-6510 line cards. If you add a DES-6508 or DES-6510 line card to a DES-6500 chassis then please follow these steps to upgrade your system.

**Step 1:** Check all line cards in the DES-6500 chassis switch. Make sure only DES-6505, DES-6507 or DES-6509 line cards are in the chassis. The DES-6500 R1.01-B40 firmware can not support DES-6508 or DES-6510 line cards. Inserting them into a DES-6500 chassis running firmware 1.01-B40 will result in a bootup failure.

**Step 2:** Power on your chassis, then check the Runtime code of your system via a console connection. Use the show switch command to look up the firmware version of the CPU card.

```
ES-6500:4#show switch
 Command: show switch
Device Type : DES-6500 Chassis Ethernet Switch
MAC Address : 00-65-00-00-14-50
IP Address : 172.18.212.19 (Manual)
VLAN Name : default
Device Type : DES-6500 Chassis Etherm MAC Address : 00-65-00-00-14-50 IP Address : 172.18.212.19 (Manual) VLAN Name : default Subnet Mask : 255.255.255.0 Default Gateway : 172.18.212.253 Boot PROM Version : Build 1.50-B19 Firmware Version : Build 1.20-B09 Hardware Version : 2A1
 System Name
System Location
 Bystem Contact
                                   : Disabled
 Spanning Tree
                                   : Disabled
                                  : Enabled
: Disabled
 IGMP Snooping
 302,1×
 Jumbo Frame
                                   : On
                                   : Enabled
: Disabled
 Clipaging
Port Mirror
                                     : Disabled
 Bootp Relay
                                     : Disabled
 DNSR Status
                                      : Disabled
 DES-6500:4#
```

## DES-6500 R1.01 to R1.20 Firmware Upgrade Procedure

Use the show stack\_information command to look up the firmware version of all line cards in the DES-6500 chassis.

| Box<br>ID | Туре                          | Exist             |    | Prom<br>version | Runtime<br>version | H/W<br>version |
|-----------|-------------------------------|-------------------|----|-----------------|--------------------|----------------|
| 1 D       | ES-6507                       | exist             | 16 | 1,50-B19        | 1,20-B09           | 1A1            |
| 3 D       | ES-6509<br>ES-6509<br>ES-6507 | exist<br>no       | 16 | 1,50-B19        | 1,20-B09           | 1A1            |
| 5 I       | ES-6509<br>ES-6509            | no<br>exist<br>no | 16 | 1,50-B19        | 1,20-B09           | 1A1            |
|           | ES-6509<br>ES-6509            | no<br>exist       | 16 | 1,50-B19        | 1,20-B09           | 1A1            |

**Step 3:** If all the CPU and line cards are not running firmware R1.20-B09, please upgrade to the new firmware so that you may take advantage of the bug fixes listed in the release notes and add DES-6508 or DES-6510 line cards to your system.

To upgrade your system, download the line card firmware **6500rS\_1.20-B09.had** from a TFTP server connected directly to the DES-6500 chassis and configured with an IP address in the same subnet as the management IP address. Once the TFPT server is connected and configured, use the cli command to download the firmware: download firmware\_fromTFTP xxx. xxx. xxx. xxx 6500rS\_1. 20-B09. had unit all\_line\_card

After the line cards reboot successfully, download the CPU firmware **6500rU\_1.20-B09.had** from your TFTP server (xxx.xxx.xxx.xxx). download firmware fromTFTP xxx.xxx.xxx 6500rU\_1.20-B09.had unit cpu

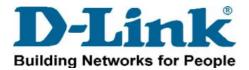

## DES-6500 R1.01 to R1.20 Firmware Upgrade Procedure

**Step 4:** After the system reboots, insert the DES-6508 or DES-6510 line cards and reset your system to factory defaults by using the reset system command.

```
DES-6500:4#reset system
Command: reset system

Are you sure you want to proceed with system reset?(y/n)
(reset all, save, reboot) y
Reboot & Load Factory Default Configuration...
Saving all configurations to NV-RAM............ Done.
Please wait, the switch is rebooting...
```

**Step 5:** Check that your system upgrade was successful by using the show switch and show stack\_information commands. If the CPU or Line cards are not running the 1.20-B09 firmware then check your connection to the TFTP server and repeat the previous steps as necessary.

You may now proceed and setup your system.